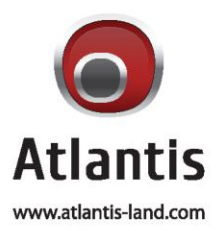

# UX IP CAMERA

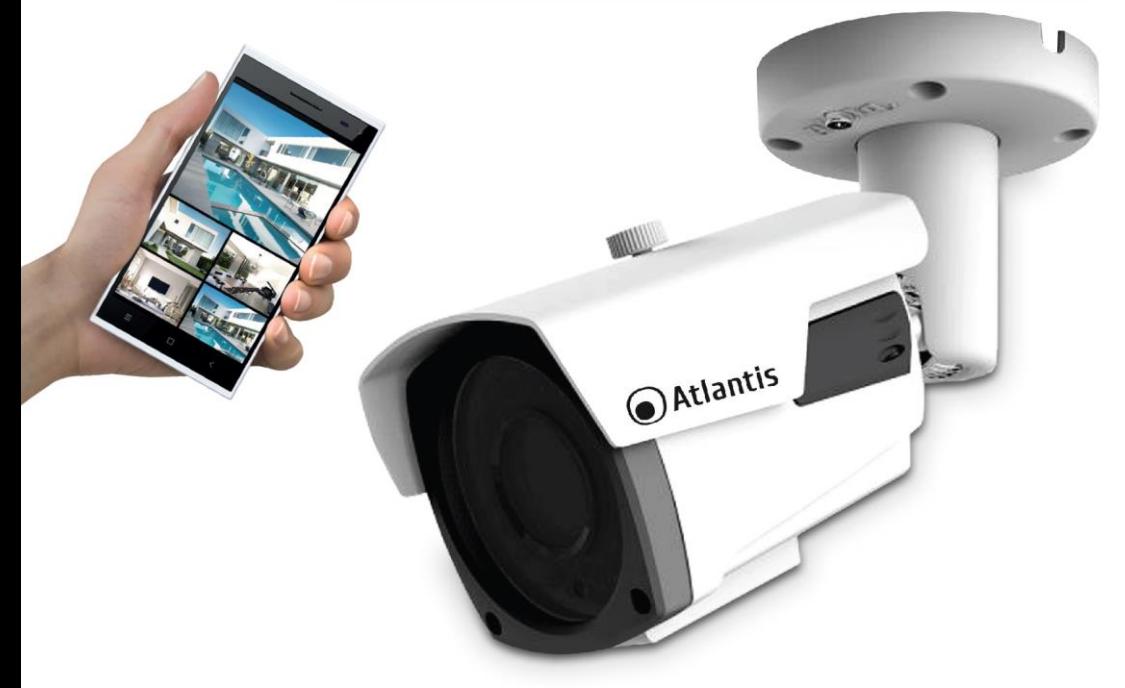

# **MANUALE UTENTE**

A11-UX825A-BP A11-UX825A-BPV A11-UX825A-DP

A11-IIXR26A-RP A11-UX826A-BPV A11-UX826A-DP

A11-IIX914A-RP A11-UX914A-DP A11-IIX915A-RP A11-UX915A-BPVM A11-UX915A-DP

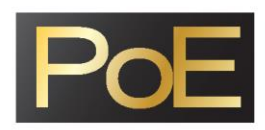

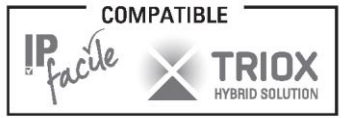

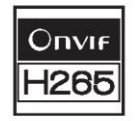

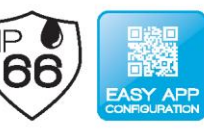

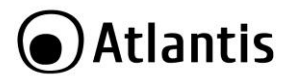

#### **ITALIANO**

Questo prodotto è coperto da garanzia Atlantis della durata di 2 anni. Per maggiori dettagli in merito o per accedere alla documentazione completa in Italiano fare riferimento al sito **[www.atlantis-land.com.](http://www.atlantis-land.com/) Tutti i malfunzionamenti dovuti a infiltrazioni di acqua/umidità non saranno coperti da garanzia** 

### **superati i 12 mesi dalla data di acquisto.**

#### **ENGLISH**

This product is covered by Atlantis 2 years warranty. For more detailed informations please refer to the web site **[www.atlantis-land.com.](http://www.atlantis-land.com/)**

For more detailed instructions on configuring and using this device, please refer to the online manual.

#### **FRANCAIS**

Ce produit est couvert par une garantie Atlantis de 2 ans. Pour des informations plus détaillées, référez-vous svp au site Web **[www.atlantis-land.com.](http://www.atlantis-land.com/)**

#### **DEUTSCH**

Dieses Produkt ist durch die Atlantis 2 Jahre Garantie gedeckt. Für weitere Informationen, beziehen Sie sich bitte auf Web Site **[www.atlantis-land.com.](http://www.atlantis-land.com/)**

#### **ESPAÑOL**

Este producto esta cubierto por Atlantis con una garantía de 2 años. Para mayor información diríjase a nuestro sitio Web **[www.atlantis-land.com.](http://www.atlantis-land.com/)**

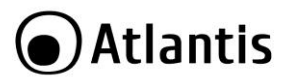

#### **SOMMARIO**

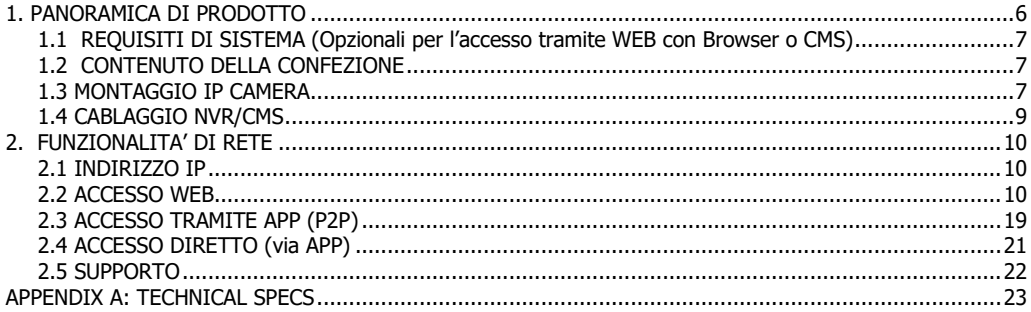

A11-UX914AXX\_MI01 (Sept 2020)

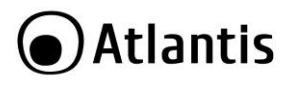

#### **AVVERTENZE**

Abbiamo fatto di tutto al fine di evitare che nel testo, nelle immagini e nelle tabelle presenti in questo manuale, nel software e nell'hardware fossero presenti degli errori. Tuttavia, non possiamo garantire che non siano presenti errori e/o omissioni. Infine, non possiamo essere ritenuti responsabili per qualsiasi perdita, danno o incomprensione compiuti direttamente o indirettamente, come risulta dall'utilizzo del manuale, software e/o hardware.

Il contenuto di questo manuale è fornito esclusivamente per uso informale, è soggetto a cambiamenti senza preavviso (a tal fine si invita a consultare il sito [www.atlantisland.it](http://www.atlantisland.it/) o www.atlantis-land.com per reperirne gli aggiornamenti) e non deve essere interpretato come un impegno da parte di Atlantis che non si assume responsabilità per qualsiasi errore o inesattezza che possa apparire in questo manuale. Nessuna parte di questa pubblicazione può essere riprodotta o trasmessa in altra forma o con qualsiasi mezzo, elettronicamente o meccanicamente, comprese fotocopie, riproduzioni, o registrazioni in un sistema di salvataggio, oppure tradotti in altra lingua e in altra forma senza un espresso permesso scritto da parte di Atlantis. Tutti i nomi di produttori e dei prodotti e qualsiasi marchio, registrato o meno, menzionati in questo manuale sono usati al solo scopo identificativo e rimangono proprietà esclusiva dei loro rispettivi proprietari.

#### **AVVERTENZE**

- Non usare il dispositivo in un luogo in cui ci siano condizioni di alte temperatura e umidità, il dispositivo potrebbe funzionare in maniera impropria e danneggiarsi.
- Non usare la stessa presa di corrente per connettere altri apparecchi al di fuori del dispositivo in oggetto. Il prodotto va aperto solo quando è staccato dalla rete elettrica.
- Non aprire mai il case del dispositivo né cercare di ripararlo da soli.
- Se il dispositivo dovesse essere troppo caldo, emette suoni o odori particolare spegnerlo immediatamente e rivolgersi a personale qualificato.
- Non appoggiare il dispositivo su superfici plastiche o in legno che potrebbero non favorire lo smaltimento termico.
- Mettere il dispositivo su una superficie piana e stabile.
- Usare esclusivamente l'alimentatore (nei modelli non PoE) nella confezione (se fornito), l'uso di altri alimentatori farà automaticamente decadere la garanzia.
- Non effettuare upgrade del firmare utilizzando apparati/client wireless ma solo da un PC connesso col cavo di rete. Questo potrebbe danneggiare il dispositivo ed invalidare la garanzia.
- Conservare la confezione con cura, va utilizzata in caso di problemi per rispedire in maniera sicura il prodotto ad Atlantis.
- Ogni collegamento va fatto solo ed esclusivamente a dispositivo spento.
- Non usare il dispositivo in un luogo in cui ci siano condizioni di alte o estremamente basse temperature (- 15°C ~ 40°C ) e/o umidità (85%), il dispositivo potrebbe funzionare in maniera impropria e danneggiarsi.
- Verificare che la rete di alimentazione sia opportunamente filtrata. Variazioni di voltaggio (12VDC) possono causare blocchi del dispositivo o un funzionamento improprio.
- Non toccare mai la lente, questa potrebbe graffiarsi. Utilizzare un panno imbevuto con alcool per pulirla.
- Evitare di puntare direttamente la telecamera verso il sole o luci di forte intensità.

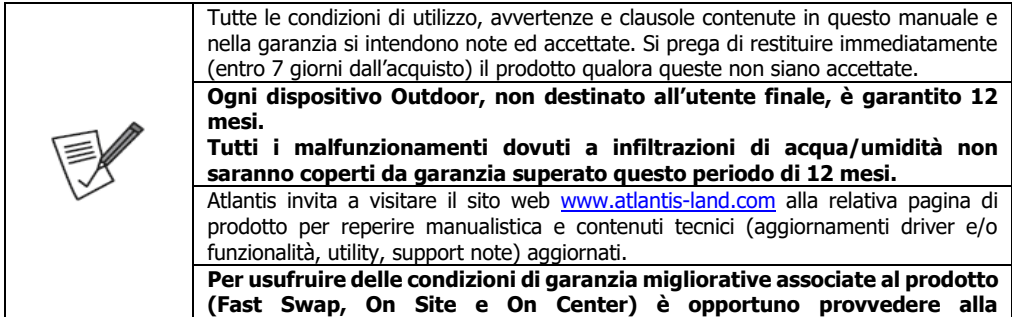

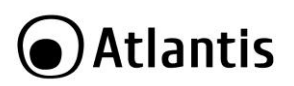

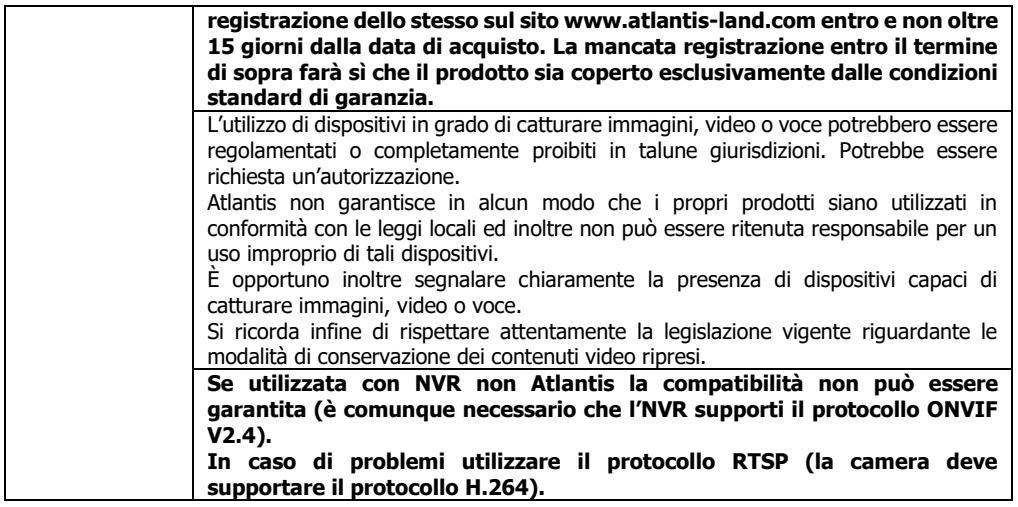

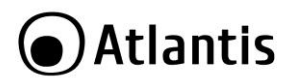

La ringraziamo per aver scelto una IP Camera della famiglia UltraPlex, la via più semplice per la videosorveglianza IP. Questo documento è diviso in 2 parti. La prima parte (capitolo 1) è una guida rapida da utilizzare per mettere rapidamente il sistema in funzione e controllarlo via APP, mentre il capitolo 2 affronta nel dettaglio la configurazione WEB. Conservare questo manuale per referenze future.

#### <span id="page-5-0"></span>**1. PANORAMICA DI PRODOTTO**

Le IP Camera della famiglia UltraPlex sono dispositivi Bullet/Dome, con sensore CMOS (sino a 1/2.7'') e risoluzione da 2 MP(1920x1080) sino a 5 MegaPixel (2592x1944), complete e versatili, adatte per massimizzare la sicurezza in ambienti outdoor (IP66). Il filtro ICR (automatico) ed i led infrarossi a basso consumo ne permettono un utilizzo anche di notte. Tutte alimentabili via Poe mode A/B e con supporto H.264/H.265.

- **[A11-UX915A-BPVM]** Lo Zoom (5x) e la messa a fuoco automatica motorizzata (2.7-13.5 mm), controllabile da remoto da WEB/CMS/NVR/APP, rendono il dispositivo estremamente versatile e di facile configurazione. Il sensore Sony Starvis IMX355, sino a 5MP, è capace di funzionare a colori in condizioni di scarsa luminosità.
- **[A11-UX915A-BP/ A11-UX915A-DP]** Il sensore Sony Starvis IMX355, sino a 5MP, è capace di funzionare a colori in condizioni di scarsa luminosità. Slot per scheda SD (A11-UX915A-BP) ed ottica fissa da 3,6mm.
- **[A11-UX914A-BP/ A11-UX914A-DP]** Il sensore K05, sino a 5MP. Slot per scheda SD (A11-UX914A-BP) ed ottica fissa da 3,6mm.
- **[A11-UX826A-BPV]** Sensore da 3MP ed ottica varifocale manuale (2.8-12mm).
- **[A11-UX826A-BP/A11-UX826A-DP]** Sensore da 3MP ed ottica fissa da 3.6mm.
- **[A11-UX825A-BPV]** Sensore da 2MP ed ottica varifocale manuale (2.8-12mm).
- **[A11-UX825A-BP/A11-UX825A-DP]** Sensore da 2MP ed ottica fissa da 3.6mm.

Le IP Camera UltraPlex, tramite l'interfaccia di rete, possono essere collegate direttamente alla LAN ed essere gestite e controllate, in maniera semplice ed intuitiva in qualunque momento e luogo, tramite un PC (via Browser WEB), CMS gratuito (sino a 64 canali, disponibile per ambiente Windows) o un NVR. La funzionalità P2P permette la visione remota, su iPhone, iPad ed Android, senza la necessità di dover configurare altri apparati: è sufficiente scansionare il QRcode del prodotto per poter immediatamente visualizzare il video ripreso dal dispositivo.

Le IP Camera UltraPlex supportano lo standard ONVIF 2.4/RTSP per un'ampia interoperabilità con i software di controllo/NVR/NAS presenti nel mercato.

La IP Camera, supportando lo standard PoE, è in grado di essere direttamente alimentata dal cavo Ethernet se connessa ad uno switch PoE oppure ad un NVR con supporto PoE. La tecnologia PoE permette sia una riduzione dei costi di installazione di oltre il 50%, eliminando la necessità di stesura di cablaggio elettrico e relative prese di alimentazione, sia una installazione più veloce e versatile.

Compatibile con le famiglie di NVR IP Facile(A11-NVRxxx) e Triox (A15-TXxxx).

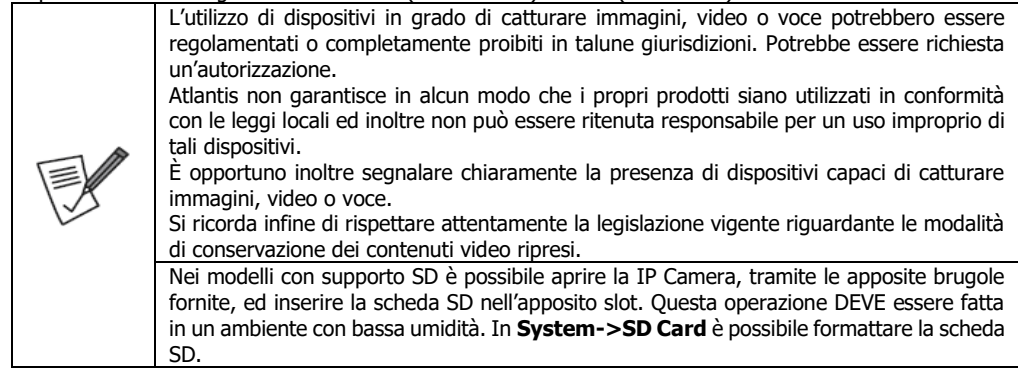

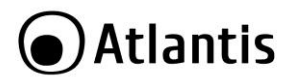

Lo standard PoE integrato nelle IP è compatibile sia con la modalità A che B. Mode A(EndSpan): RJ45 Cable Transmission Sequence 1236(Dati e Potenza modulata) Mode B(MidSpan): RJ45 Cable Transmission Sequence 1236/Dati), 4578(Potenza) **Ogni dispositivo Outdoor, non destinato all'utente finale, è garantito 12 mesi. Tutti i malfunzionamenti dovuti a infiltrazioni di acqua/umidità non saranno coperti da garanzia superato questo periodo di 12 mesi. Se utilizzata con NVR non Atlantis la compatibilità non può essere garantita (è comunque necessario che l'NVR supporti il protocollo ONVIF V2.4). In caso di problemi utilizzare il protocollo RTSP.**

#### <span id="page-6-0"></span>**1.1 REQUISITI DI SISTEMA (Opzionali per l'accesso tramite WEB con Browser o CMS)**

Prima di procedere con l'installazione del prodotto verificare di disporre dei seguenti requisiti:

- Protocollo TCP/IP installato in ogni PC
- Un browser WEB quale Internet Explorer 11.0 (Active X) o Chrome.
- Pentium® 4 1800MHz (o equivalente) con 4GB di RAM
- Scheda Grafica con almeno 64 MB RAM (o scheda on-board equivalente)
- Windows® 7, 8, 10. Altri Sistemi Operativi non sono supportati.

#### <span id="page-6-1"></span>**1.2 CONTENUTO DELLA CONFEZIONE**

Prima dell'utilizzo, verificare che la scatola contenga i seguenti elementi: IP Camera e Kit di fissaggio, Manualistica (Italiano ed Inglese) e Coupon di Garanzia. **Nel caso in cui il contenuto non sia quello sovra descritto, contattare il proprio rivenditore immediatamente.**

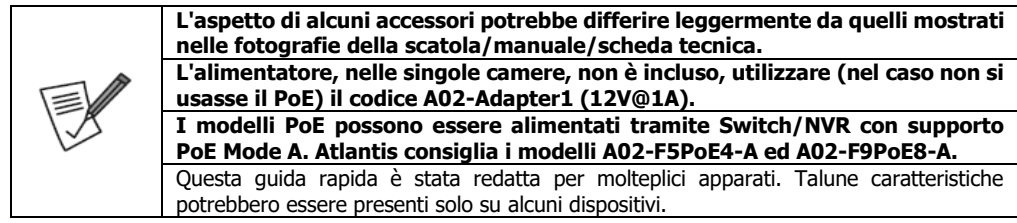

#### <span id="page-6-2"></span>**1.3 MONTAGGIO**

In ogni IP Camera è incluso un KIT per il montaggio a muro e/o Soffitto. A tal fine utilizzare i 3/4 tasselli per fissare la base ad una superficie piatta (muro o soffitto).

- Nei modelli Bullet la staffa va direttamente fissata al muro/soffitto usando le 3/4 viti (nei 3/4 tasselli preventivamente posizionati). L'adesivo riportante la posizione dei fori può essere di grande aiuto. Tramite la brugola fornita allentare la vite di fissaggio posta alla base e posizionare l'ottica secondo le esigenze, stringere adesso la vite sulla base per fissare la IP Camera. I modelli sono liberamente configurabili sui 3 assi. Nel modello con ottica Varifocale manuale, sempre utilizzando la brugola fornita, è possibile agire sullo zoom e la messa a fuoco. Ruotare lentamente i 2 controlli posti alla base del dispositivo. Taluni modelli includono la messa a fuoco/zoom motorizzata e pertanto sono comodamente controllabili da remoto.
- Nei modelli Dome è opportuno svitare preventivamente la base della IP Camera che va fissata al muro/soffitto, tramite 3/4 viti da fissare nei 3/4 tasselli preventivamente posizionati. L'adesivo riportante la posizione dei fori può essere di grande aiuto. A questo punto riavvitare la IP Camera alla base. Posizionare l'ottica secondo le esigenze e avviare sino al bloccaggio.
- Non resta a questo punto che alimentare la IP Camera:
	- [Modelli con supporto PoE] l'alimentazione può essere fornita direttamente dall'NVR/Switch (con supporto PoE Mode A/B tramite cavo di rete).
	- Utilizzare un alimentatore (non incluso) da 12V@1A. Si raccomanda il codice **A02-Adapter1**.

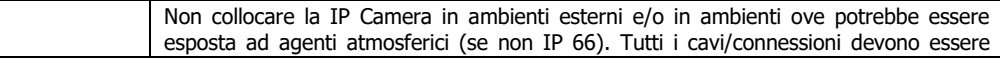

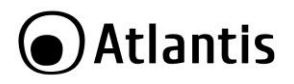

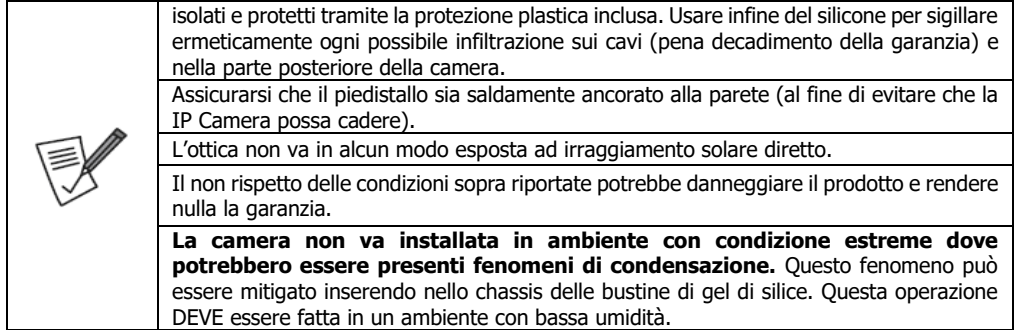

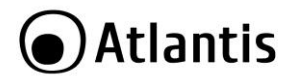

#### <span id="page-8-0"></span>**1.4 CABLAGGIO NVR/CMS**

Una volta posizionate le IP Camera, è opportuno connetterle alla rete dove è presente l'NVR o il PC su cui gira il SW CMS. In allegato uno schema esemplificativo.

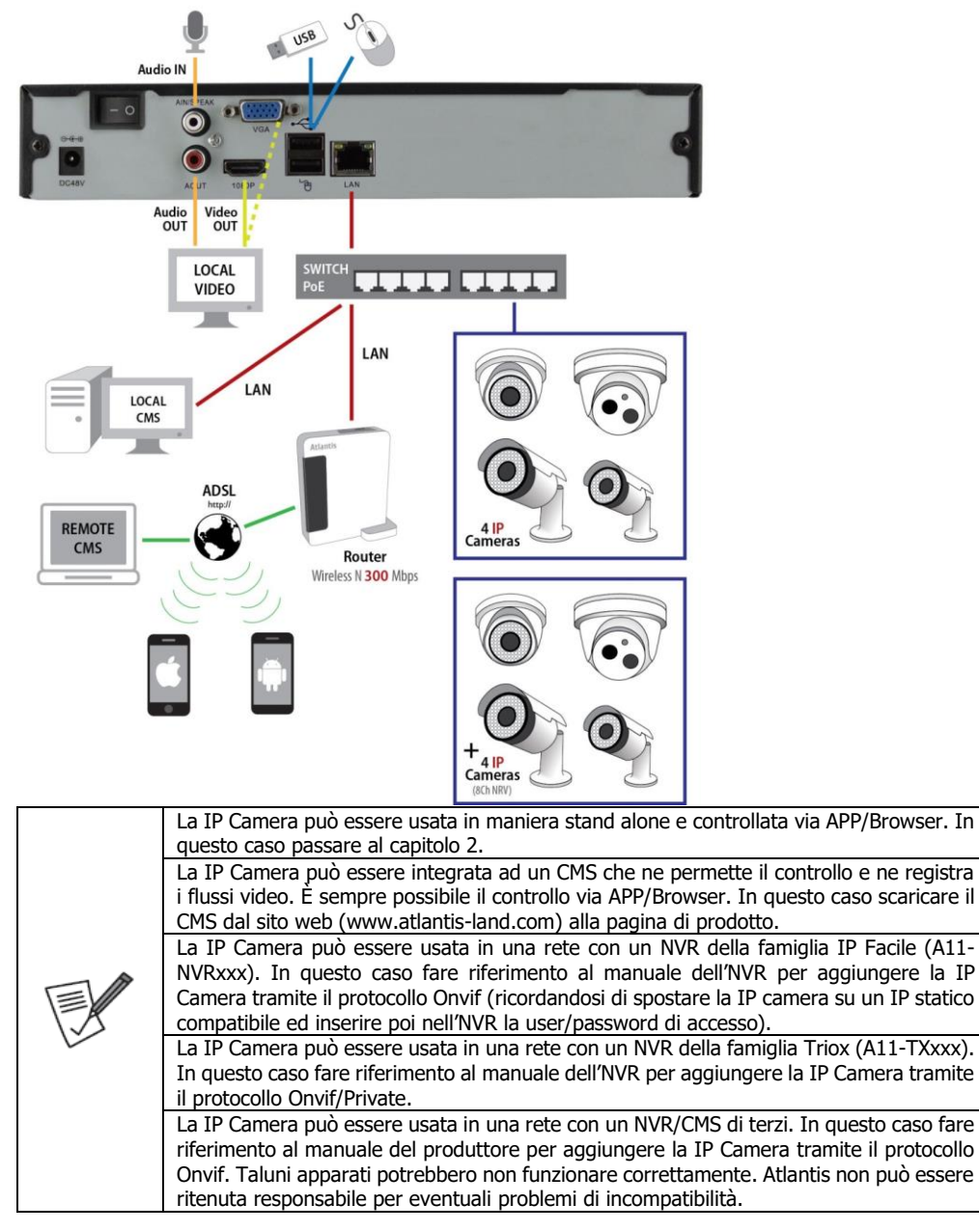

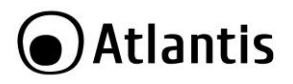

#### <span id="page-9-0"></span>**2. FUNZIONALITA' DI RETE**

Ci sono differenti metodologie per accedere e configurare remotamente/localmente alla IP Camera attraverso le funzionalità di rete:

- [Configurabili /Visualizzabili] Utilizzare il browser **Internet Explorer** (con Active X) in ambienti Windows. Altri browser non sono supportati.
- [Visualizzabili] Utilizzare su **iPhone/iPad/Android** l'applicazione **BitVision.** Si consulti la guida rapida.
- [Visualizzabili] Utilizzare il software **CMS** per ambienti **Windows 7/8/10.** Il SW è liberamente scaricabile dal sito web www.atlantis-land.com alla pagina di prodotto.
- [Configurabili/Visualizzabili] Tramite un qualunque NVR Atlantis [**A11-NVR**xx, **A15-TX**xxxx]. Si consulti la manualistica dell'NVR.
- [visualizzabili] Utilizzando un player RTSP (ad esempio VLC).
- Un NVR con protocollo Onvif

In questa sezione verrà spiegato l'accesso tramite browser e nell'ultima sezione l'accesso diretto via APP (non basato su QRCode).

#### <span id="page-9-1"></span>**2.1 INDIRIZZO IP**

La IP Camera parte con l'indirizzo IP ottenuto in DHCP (admin, admin).

Tramite il tool **Search Tools** (SearchTool\_setup8.2.52.3.exe) è possibile conoscere l'indirizzo IP utilizzato dalla IP Camera e cambiarlo. Una volta installato, cliccare sul tasto **Research** per effettuare la scansione della rete locale. Dopo qualche istante verranno visualizzate le IP Camera rilevate, con il relativo indirizzo IP.

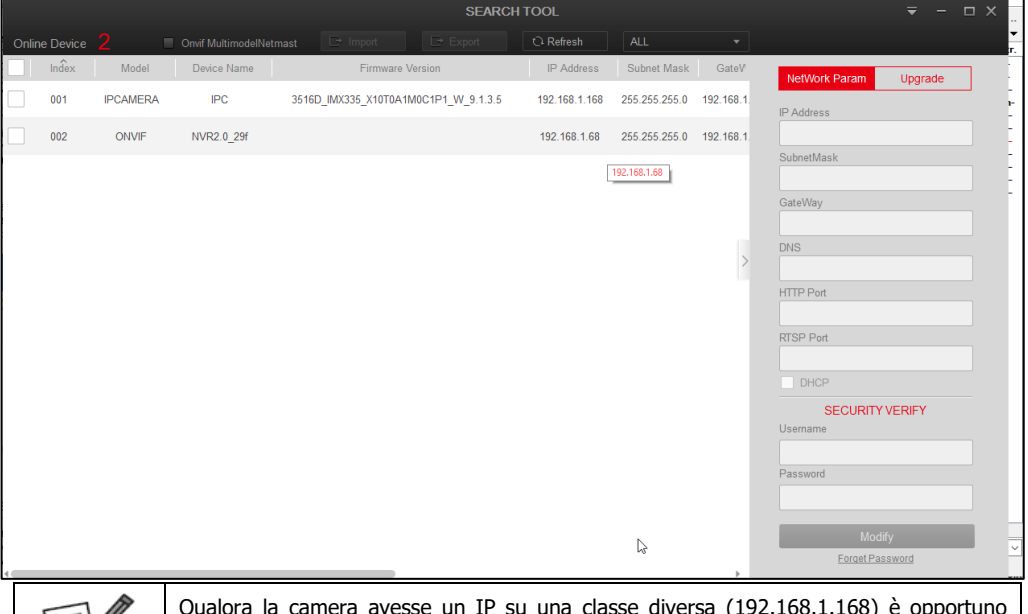

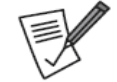

Qualora la camera avesse un IP su una classe diversa (192.168.1.168) è opportuno selezionarla, spuntare la voce DHCP, digitare la username/password (**admin, admin**) e cliccare su **Modify**. La camera al reboot utilizzerà le impostazioni selezionate.

#### <span id="page-9-2"></span>**2.2 ACCESSO WEB**

È possibile utilizzare, una volta noto l'indirizzo IP della IP camera, un browser (Internet Explorer) per accedere localmente o remotamente alla IP Camera.

Per effettuare un accesso locale operare nella seguente modalità:

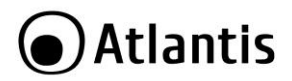

- Accedere col browser web all'indirizzo **IP** e premere il tasto invio.
- Al primo accesso vanno installati alcuni componenti **Active X** (in **Internet Explorer**).
- La password di default è (**admin, admin**) e cliccare su **Login.**

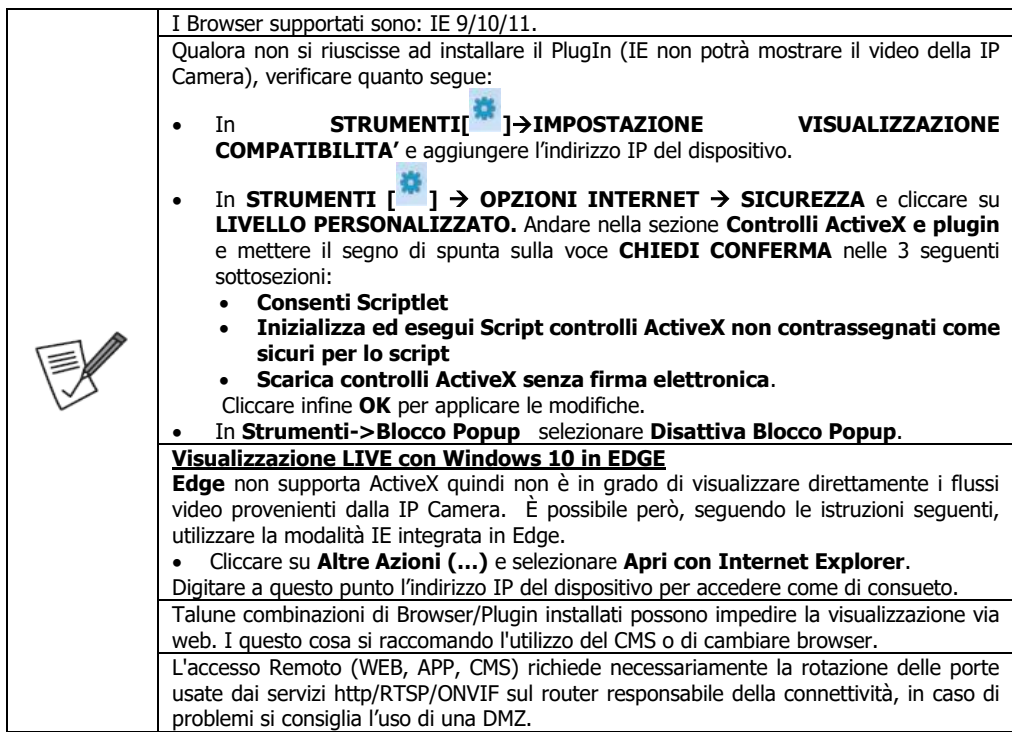

Al primo LOGIN la IP Camera chiederà di cambiare la password di accesso, al fine di migliorare la sicurezza. Cliccare su **Modify**. Per non cambiare la password cliccare su **After 60 Mins.**

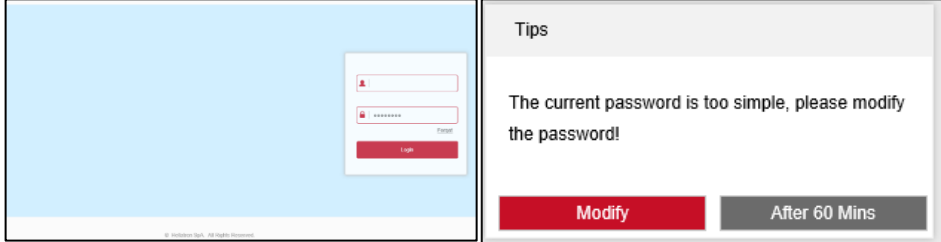

- Nella schermata successiva digitare poi la nuova password (**password/Confirm Password**) che deve essere compresa tra 8 e 31 caratteri e deve contenere sia numeri che lettere.
- Si consiglia di spuntare la voce **Do You want to set a new security question** e selezionare in **Security Issue1/2/3** le domande di cui inserire la risposta. Questo permette il recupero locale della password.
- Cliccare su **Browse** e selezionare un percorso. Cliccare su **Export** per esportare un file con estensione **hs** contenente la chiave unica. Questo permette il recupero locale della password.

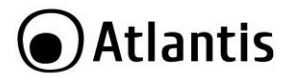

#### Cliccare **Save** per terminare.

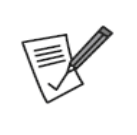

**Non è possibile il recupero della password tramite reset fisico o qualche tools particolare**.

Salvare quindi la password in un luogo sicuro.

**La password può essere recuperata ESCLUSIVAMENTE con le 3 domande si sicurezza o usando il file hs con la chiave.**

Salvare queste informazioni in maniera accurata.

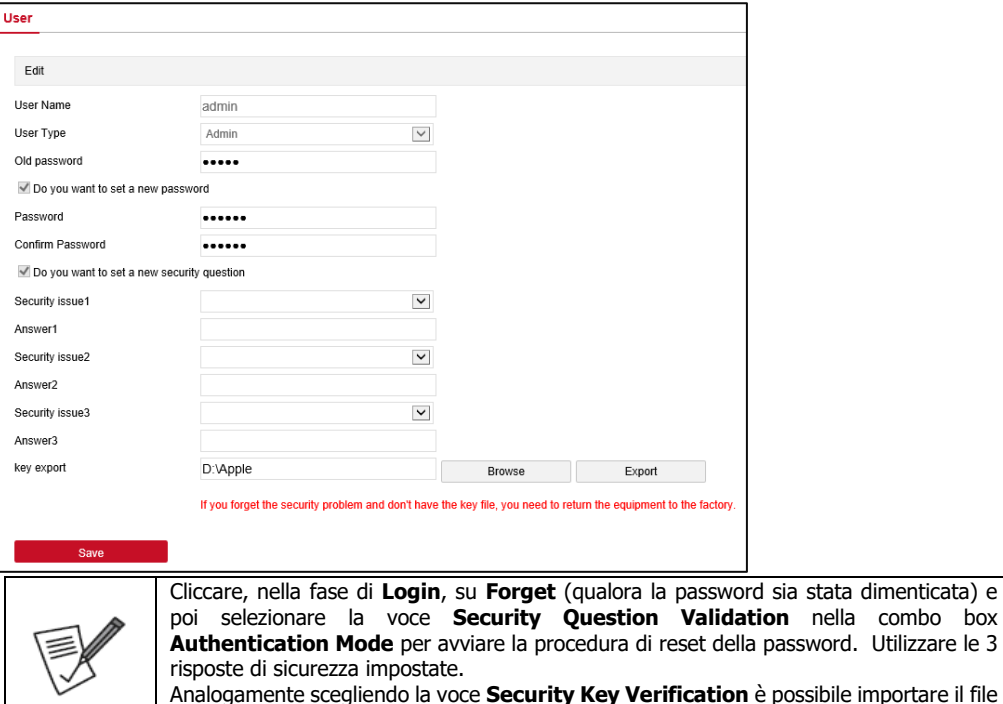

con la chiave.

Apparirà a questo punto il **Menù Principale**. La IP Camera visualizzerà il video ripreso (**Live View**). Cliccando su **Main Stream, Sub Stream** o **Tri Stream** (ove disponibile) è possibile scegliere il tipo di video da visualizzare. Cliccando su una delle 4 icone  $\boxed{[}$  $[$  $]$  $[$  $]$  $[$  $]$  $[$  $]$  $[$  $]$  $[$  $]$  $[$  $]$  $[$  $]$  $[$  $]$  $[$  $]$  $[$  $]$  $[$  $]$  $[$  $]$  $[$  $]$  $[$  $]$  $[$  $]$  $[$  $]$  $[$  $]$  $[$  $]$  $[$  $]$  $[$  $]$  $[$  $]$  $[$  $]$  $[$  $]$  $[$  $]$  $[$  $]$  $[$  $]$  $[$  $]$  $[$ passare alla modalità 4/3, 16/9, risoluzione 1:1 o adattare lo streaming video alle dimensioni del monitor. Cliccando su una delle 4 icone  $\begin{bmatrix} 1 & 1 & 4 \\ 0 & 1 & 4 \\ 0 & 0 & 0 \end{bmatrix}$ , nella parte inferiore sinistra, è possibile rispettivamente bloccare/far ripartire la riproduzione video, catturare sul proprio PC spezzoni video o immagini, effettuare lo zoom digitale di un'area selezionata (muovere il mouse su un punto e poi premere e tenendo premuto il tasto sinistro muovere il mouse sino a disegnare un rettangolo la cui area sottesa verrà ingrandita a schermo intero). I percorsi dove Video/Immagini sono salvati nella posizione di default del browser. Nella parte superiore a destra viene visualizzato l'utente loggato all'interfaccia WEB. Cliccare su **Logout** (parte superiore destra) per uscire dalla configurazione WEB.

Cliccare su **PlayBack** (solo nei modelli con SD quiando si utilizza IE) per avere accesso a tutti i file registrati nella memoria SD ed eventualmente farne una copia sul PC.

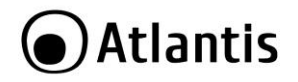

Selezionare la data e l'intervallo temporale.

Selezionare poi nella combo box **File Type** il tipo di registrazione desiderato (Normal Record, Alarm record).

Cliccare su **Search [ ].**

Nella barra oraria verrà visualizzata la presenza della registrazione (il colore ROSSO indica una registrazione

su Allarme, mentre il BLU indica la registrazione continua su schedulazione). Agendo sui bottoni  $\lceil \bigcirc \Theta \rceil$  è possibile avere una granularità temporale migliore (al massimo nell'intera barra viene visualizzato un intervallo di 30 minuti). È possibile muovere l'orario di inizio riproduzione (indicato dalla riga gialla verticale) verso l'orario desiderato semplicemente muovendo il mouse verso dx/sx mantenendo premuto il tasto sinistro.

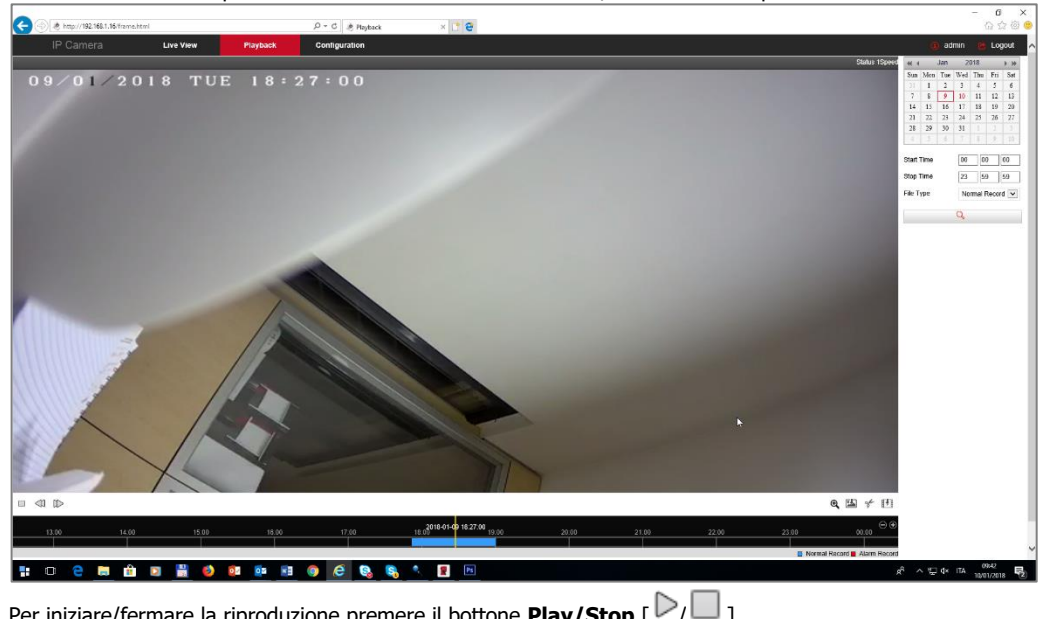

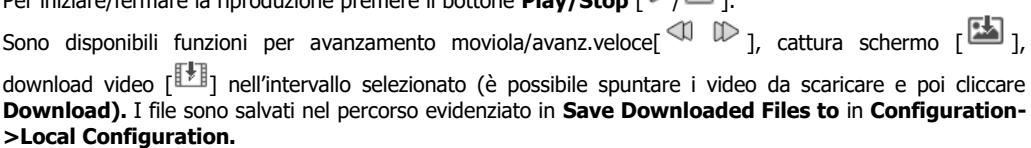

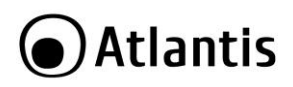

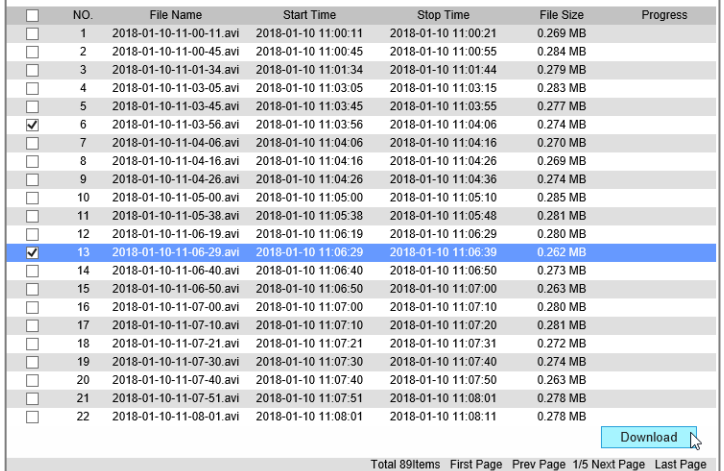

Durante la riproduzione:

- Cliccare su Zoom [  $\rightarrow$  ] (diventerà di colore rosso) per effettuare lo zoom digitale di un'area selezionata (muovere il mouse su un punto e poi premere e tenendo premuto il tasto sinistro muovere il mouse sino a disegnare un rettangolo la cui area sottesa verrà ingrandita a schermo intero).
- Cliccare 2 volte il tasto sinistro si passa alla modalità a schermo intero/parziale.

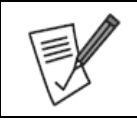

Il throughput in scrittura dipende dalle condizioni operative della IP Camera (occupazione della CPU).

La ricerca può essere effettuata esclusivamente quando la riproduzione non è attiva.

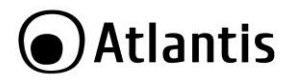

Cliccare su **Configuration** per avere accesso alla configurazione vera e propria della IP Camera. Le sezioni visualizzate sono:

- **Local Configuration**
- **System** [System Configuration, Scheduled Reboot, Log Search, Security, SDCard]
- **Network** [Basic Setup, Advanced Setup]
- **Video** [Video, Audio]
- **Image** [Image, OSD]
- **Events** [Motion Detection, Privacy Mask, Exception, ROI]

Una volta effettuata una qualunque modifica nella configurazione, cliccare su **Save** per applicare i nuovi settaggi.

#### **Local Configuration**

È possibile importare ed esportare i parametri della configurazione del dispositivo (sono salvati nella posizione di default del browser).

#### **System->System Configuration**

- **Device Information**: È possibile avere dettagli circa la versione di FW installato **(Firmware version)**, la versione di Software applicativo **(Software Version)** e la versione del client usato nel browser **(WEB Version).**
- **Time Settings:** Configurare l'impostazione oraria (da server NTP, da PC, Manualmente o da NVR) scegliere il tipo di impostazione oraria.
- **DST:** Impostare l'attivazione dell'orario legale/solare.
- **Maintenance:** Effettuare il reboot del dispositivo (**Reboot System**), il ripristino delle condizioni iniziali (**Restore Factory Settings**) oppure effettuare l'upgrade del FW.

Il manuale è basata sulla versione di FW=**351FH8856\_K05\_B1T1A1M0C0P1\_W\_E00020347\_20.1.10.4**

#### **System->Scheduled Reboot**

La modalità Scheduled Reboot permette il riavvio programmato dell'apparato su base quotidiana e/o settimanale e/o mensile.

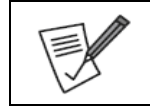

Le principali cause di blocchi andrebbero ricercate in una cattiva tensione di alimentazione e/o anomale condizioni di funzionamento (temperatura elevata). Si consiglia di proteggere il sistema NVR e le IP Camera dietro ad un gruppo di continuità dotato almeno di funzionalità AVR (A03-HP1002/1502/2002/3002).

#### **System->Log Search**

In questa sezione è possibile avere accesso ai Log di sistema. Selezionare anzitutto l'intervallo temporale in cui effettuare la ricerca e poi cliccare su **Search.** Verranno visualizzati tutti gli eventi registrati (ID, Time, Dettagli sull'evento).

Cliccare su **Clear** per svuotare la memoria dei Log.

Cliccare su **Export** per esportare, su un file esterno, i Log filtrati. Il file di tipo txt, verrà salvato nel percorso indicato in **Local Configuration.**

#### **System->Security**

In questa sezione è possibile modificare/creare utenti per l'accesso al dispositivo con profilazioni diverse. Sono disponibili 3 differenti tipologie di utenti (admin, operator e viewer).

L'utente **Viewer** ha solo accesso al **Live View.**

L'utente **Operator** ha accesso all'intero sistema (escluse alcune sezioni, quali ad esempio **Security**). In alto a sinistra è possibile sempre visualizzare l'utente loggato alla IP Camera.

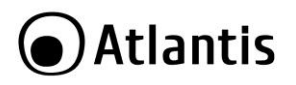

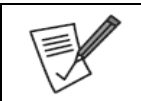

L'utente admin non può essere cancellato né limitato nei privilegi di accesso, è solo possibile cambiarne la password di accesso. Qualora si scordasse la password di accesso, è impossibile accedere al sistema. Contattare l'assistenza tecnica.

#### **System->SD Card** (ove disponibile)

- **SD Card**: È possibile formattare la scheda SD inserita. Viene visualizzato lo spazio complessivo e quello libero.
- **Rec Setup:** È possibile configurare la programmazione oraria/giornaliera delle registrazioni, lo stream registrato (tra i 2 disponibili) e la modalità di registrazione (Overwrite/Does not cover).

#### **Network->Basic Setup**

Nella sezione **TCP/IP** è possibile selezionare la modalità di assegnazione dell'indirizzo IP/DNS usato dalla IP Camera. La IP Camera è configurata in modalità DHCP. Nella sezione **Port** è invece possibile cambiare le porte usate da IP Camera (HTTP,HTTPS, RTSP, BitVision o ONVIF).

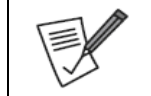

Le porte utilizzate devono, nel caso di accesso remoto, ruotate sul router responsabile della connettività verso l'indirizzo IP di IP camera. In questo caso il dispositivo remoto (APP, Browser, CMS) dovrà puntare all'indirizzo pubblico del router.

#### **Network->Advanced Configuration**

- **DDNS:** In questa sezione è possibile configurare il client DDNS incluso. Sono supportati i client **Oray, Dyn DNS, No IP.** Questo può essere utile per effettuare l'accesso diretto alla IP Camera. Si veda la sezione apposita.
- **FTP:** In questa sezione è possibile utilizzare il protocollo FTP per effettuare l'upload di immagini/Video(ove disponibile) su rilevazione del movimento verso un server FTP in determinati giorni/intervalli temporali. Tale funzionalità è controllabile nella sezione Events.
- **SMTP:** In SMTP è possibile configurare il client SMTP integrato nella IP Camera per inviare mail (sino a 3 diversi destinatari) contenenti messaggi, immagini o spezzoni di video(ove disponibile) in determinati giorni/intervalli temporali. Non sono supportati server con autenticazione SSL. Tale funzionalità è controllabile nella sezione Events.
- **P2P:** In questa sezione è possibile conoscere lo stato di funzionamento della modalità P2P. Lo stato deve essere in connessione (Connection Status=P2P connection successfull). È opportuno che la IP Camera abbia la sezione TCP/IP correttamente configurata (con IP Statico o DHCP) per potersi collegare al server P2P remoto. Il Codice QR se scansionato permette all'APP di visualizzare, senza alcuna configurazione, la IP Camera da remoto. Per disabilitare la funzionalità P2P è sufficiente deselezionare la voce **BitVision**.
- **Cloud:** In questa sezione è possibile configurare le impostazioni per l'invio delle immagini (in caso di rilevazione del movimento) sul proprio spazio cloud (Google/DropBox). Verrà creata una cartella, per giorno/ora, all'interno della cartella principale dove IP Camera effettuerà l'upload di tutte le immagini associate alle rilevazioni del movimento. In **Cloud Storage Type** selezionare la voce **Google**. Aprire la pagina, dopo aver effettuato il login in google, all'indirizzo <https://www.google.com/device> e copiare il codice (XXXX-YYYY) riportato a video in **Auth Code.** Continuare, in google, su web autorizzando il dispositivo. Cliccare poi su **Bind** nella pagina WEB della IP Camera. Dopo qualche secondo lo stato a destra della voce **Cloud Storage Type** diventerà **Bound (**da **unbound).** Nella parte bassa viene riportato lo spazio utilizzato e quello complessivo (15GB sono offerti di default).
- **Other:** In questa sezione è possibile, deselezionando la voce **Video Password Authentication,**  permettere l'accesso via RTSP senza autenticazione. La path da utilizzare (ad esempio con VLC) è la seguente: "**rtsp://IP camera:554/0"** (permette di accedere al solo flusso primario, "**rtsp://IP camera:554/1"** al flusso secondario).

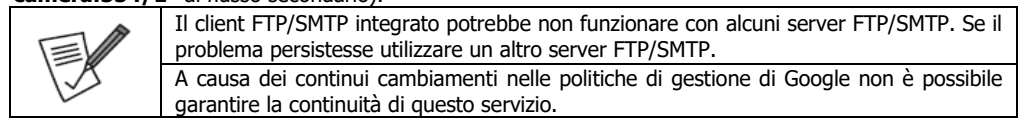

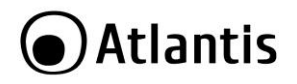

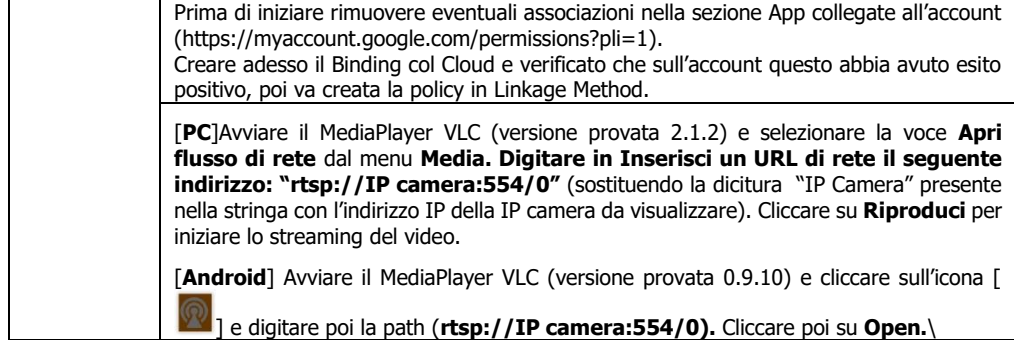

#### **Video->Video**

In questa sezione è possibile configurare sia il protocollo di compressione utilizzato (**H265, H264**) che il numero di streaming utilizzato (sino ad un massimo di 2 streaming contemporanei) e la risoluzione.

Per ogni streaming (main streaming o sub streaming), impostare dettagli ulteriori quali frame rate, bit rate, tipo di codifica (VBR, CBR), l'Iframe Interval ed il profilo (Base, Main, High).

- **Stream Type:** Selezionare lo streaming da configurare.
- **Profile:** Presente solo quando Stream Type=Main Streaming e Video Encofine=H.264, permette di selezionare il profilo utilizzato.
- **Video Encoding:** Scegliere il codec utilizzato. Taluni NVR potrebbero non supportare l'H265. Il codec MJPEG genera file di dimensioni importanti essendo composto da una sequenza di jpeg.
- **Resolution:** Scegliere la risoluzione.
- **Frame Rate**: Scegliere il numero di frame visualizzati al secondo.
- **BitRate:** Selezionare in Kbit/s il valore del bitrate da utilizzare.
- **Rate Control**: Selezionare la modalità di codifica. Selezionare CBR (Constant Bit Rate) quando si vuole utilizzare sempre e comunque il bitrate desiderato. Selezionare VBR (Variable bit Rate) quando si desidera avere un codec dinamico capace di scalare a seconda di quanto ripreso.
- **I Frame Interval**: Scegliere l'intervallo iFrame. Più il valore è alto, minori saranno le immagini intere trasmesse (viene trasmesse un'immagine intera ogni n secondi) e minore sarà l'occupazione in banda ma maggiori i difetti visualizzabili in riproduzione in caso di problemi di trasmissione o quando l'immagine cambia repentinamente.
- **H265+/H264+:** Permette di attivare delle migliorei nel protocollo utilizzato in Video Encoding. In caso di problemi di visualizzazione si considlia di disattivare questa funzionalità.

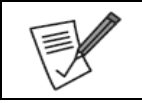

In caso di problemi nella visualizzazione del flusso video, disabilitare la voce H265+.

#### **Video->Audio**

Questa funzionalità non è supportata in questa famiglia di dispositivi.

#### **Image->Image**

In questa sezione è possibile cambiare nel dettaglio tutti i settaggi relativi al video ripreso.

- **Image Adjustement:** In questa sezione è possibile cambiare i livelli di Brightness(luminosità)/Contrast(contrasto)/Saturation(saturazione) e Sharpness(dettaglio). Al solito cliccare su **Default** per caricare i settaggi di fabbrica.
- **Exposure Settings:** In questa sezione è possibile impostare i parametri circa l'esposizione. La scelta **AUTO** prevede un adattamento automatico, la scelta **Manual** è da preferirsi in caso di ambiente con luminosità controllata, sostanzialmente costante. È possibile inoltre impostare il guadagno su 256 livelli.

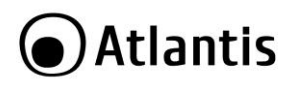

- **Backlight Settings:** In questa sezione è possibile impostare i parametri per l'attivazione o meno delle funzioni del controluce. È possibile scegliere il livello tra i 3 proposti. Si consideri che viene effettuata un'analisi sull'intera scena e non parti di essa.
- **Day and Night Switch:** In questa sezione è possibile controllare il tempo del ritardo, da 2s a 10s, di attivazione/disattivazione del filtro IRCut (non degli infrarossi). È inoltre possibile scegliere la modalità di attivazione nel menu **Full Light Mode**: attivazione oraria (Time), sempre attivo (Night), basato sull'analisi del video (DayTime), basato sul sensore luminoso posto in prossimità della lente (Automatic). È bene considerare che il filtro ICR è una lente che si frappone al sensore CMOS filtrando le componenti cromatiche dell'infrarosso che creerebbero delle aberrazioni cromatiche durante le ore diurne. Durante l'uso notturno questo filtro viene rimosso e permette alla luce infrarossa di colpire il CMOS e permettere la visione in bianco e nera notturna. Non ha nulla a che fare con l'attivazione/disattivazione degli infrarossi. La voce Light Brighness impatta sulla percentuale di attivazione degli IR (in caso di riflessi è possibile diminuire la luce infrarossa limitandone i riflessi).
- **White Balance:** In questa sezione è possibile controllare il bilanciamento del bianco. Un'attenta regolazione permette una resa cromatica più fedele ma richiede una fase di analisi attenta al variare dell'intensità e sorgente luminosa della scena.
- **Video Adjustement:** In questa sezione è possibile attivare filtri per la riduzione del rumore video. Questa funzione permette di diminuire il rumore tipico delle riprese con luminosità molto bassa in scene statiche/dinamiche (in scene dinamiche è presente un effetto scia). Questo parametro supporta diversi livelli. Il filtro 2DNR compensa scene prevalentemente statiche mentre il 3DNR si adatta a scene dinamiche.
- **Image Enhancement: In** questa sezione è possibile impostare il flicker (indoor PAL/NTSC e Outdoor) o attivare la funzionalità WDR. La funzionalità WDR permette di ottenere buone immagini anche in presenza di condizioni di controluce (retroilluminazione) dinamico. In pratica l'esposizione (otturazione) viene cambiata e mediata a seconda di quanto ripreso nella scena (alta velocità per zone fortemente illuminate e bassa per zone scure). Questo rende l'immagine risultante più chiara ed omogenea con oggetti ben visibili. Questo risultato è ottenuto tramite effetti di post processing software effettuati dall'ISP. Questa funzionalità va attivata esclusivamente quando la camera è usata in outdoor, l'illuminazione indoor potrebbe generare effetti di flickering.

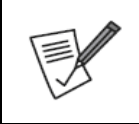

In caso di flickering su video, controllare che **Image->Image Enhancement** abbia **flicker control=PAL** e **Sensor Liner WDR=Shut Down** se in ambienti indoor. Se il problema dovesse essere comunque essere presente rimuovere eventuali illuminazioni a neon, queste potrebbero generare una frequenza leggermente diversa dei 50Hz e creare problemi di flickering.

#### **Image->OSD**

In questa sezione è possibile abilitare l'overlay video dei campi **Time/Text.**

Del campo **Time** è possibile impostare la posizione (alto sx, basso sx) e la tipologia di visualizzazione. Nella combo box **Mirror** è possibile scegliere la tipologia di rotazione (orizzontale, verticale, ambo gli assi) da applicare al video ripreso (utile alla compensazione di riprese particolari dovute al montaggio fisico del dispositivo).

#### **Image->Event**

- **Motion Detection:** In questa sezione è possibile impostare le policy di attivazione degli eventi derivanti dalla rilevazione del movimento. Spuntare la voce **Enable**, per attivare la rilevazione del movimento. Cliccare su Select **ALL/Clear ALL** per selezionare l'intera scena o cancellare eventuali finestre di analisi precedentemente impostate. Muovendo il mouse sulla scena e premendo il tasto sinistro (senza rilasciarlo) è possibile selezionare il rettangolo sotteso (verrà evidenziato da una retinatura rossa). È possibile creare diverse zone di analisi. Scegliere infine il livello, tra 10, di sensibilità (**Sensitivity**) comune alle finestre prima evidenziate. Cliccare su **Save**. In **Arming Schedule** è possibile attivare un filtraggio temporale, su base settimanale, in cui tale analisi viene effettuata (le zone in blu). Cliccare su **Save**. In **Linkage Method** è infine possibile scegliere le azioni da intraprendere in caso di rilevazione del movimento (SMTP, FTP, Cloud o, se disponibile, SD Card). Il sistema salva il flusso secondario(sub stream).
- In **Privacy Mask** è possibile impostare sino a 3 diverse maschere di copertura. Muovendo il mouse sulla scena e premendo il tasto sinistro (senza rilasciarlo) è possibile selezionare il rettangolo sotteso (verrà

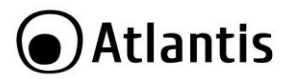

evidenziato da un rettangolo rosso) la cui area verrà coperta. Cliccare **Delete** per rimuovere una maschera preimpostata.

- **Exception:** Funzionalità non supportate sulle IP Camera di questa famiglia.
- **ROI:** È possibile selezionare sino a 3 zone ROI cui dedicare maggior banda durante la compressione del video. Queste particolare zone avranno pertanto dettagli più definiti.

#### <span id="page-18-0"></span>**2.3 ACCESSO TRAMITE APP (P2P)**

Scaricare e installare sul proprio dispositivo l'applicazione **BitVision [ ].**

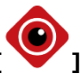

 Al primo avvio, una volta accettati i termini di utilizzo e abilitati gli accessi richiesti dall'app, è necessario creare un account cui è possibile associare diversi dispositivi. Toccare su **Registrati/Register** e digitare la mail, la password (2 volte, almeno 6 caratteri) e toccare su **Send Email Code**. Completare copiando il valore numerico, ricevuto all'indirizzo mail specificato, nel campo captcha. Toccare poi su **Registrati/Register.** Dopo qualche secondo la scritta **Registrazione avvenuta/Successfull Registration** confermerà l'avvenuta creazione dell'account.

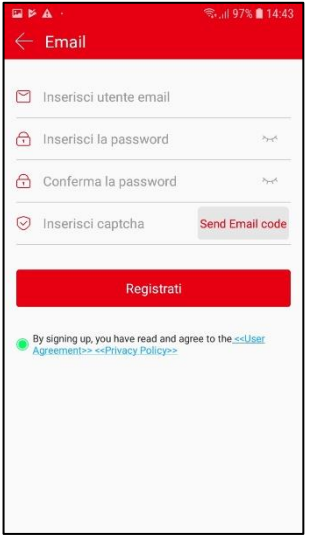

- Lanciare l'applicazione e digitare le credenziali prima create e toccare su **Login.**
- Toccare su **[ ],** toccare su [ ] e toccare poi su **Agg. Dispositivo/Add Device[ ]** poi su **SN Add,** scansionare il **QR code** posto sullo sticker/scatola e quindi, dopo aver digitato la username e password di accesso (admin, admin), digitare il valore **captcha** (posto sempre sullo sticker/scatola) e toccare su **Invia/Submit.** Digitare poi, in **Device**, il nome (un massimo di 20 caratteri, esclusi caratteri speciali) da assegnare al dispositivo (ed eventualmente creare il gruppo sotto cui collocarlo) e toccare su **Finito/Done.**  Dopo qualche secondo l'App confermerà l'avvenuta associazione del dispositivo all'account.

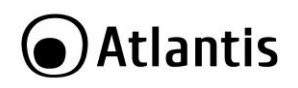

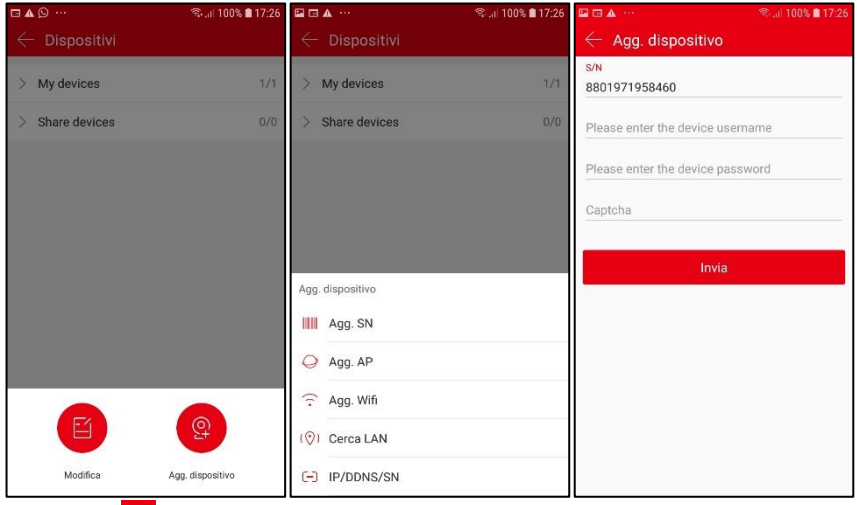

Toccare su **[ ],** toccare su **Real Time** e poi in uno degli schermi, selezionare il dispositivo ed i canali da

visualizzare spuntandoli e toccare infine su **Fatto/Done.** Toccare sull'icona **[ ]** per passare alla modalità multiview desiderata (sino a 16 in iOS e Android). Toccare 2 volte sul canale per passare allo streaming a schermo unico. Quando è visualizzato un solo canale è possibile scegliere, banda permettendo, lo streaming da visualizzare (**Fluido, BD, HD**). Toccare sul video nuovamente per avere accesso ai controlli di registrazione (del flusso evidenziato dal contorno giallo o di quello in modalità a

schermo unico) della diretta  $[\Box \Box]$ , cattura immagine  $[\Box]$ , controllo PTZ $[\Box]$ , chiusura preview

singola/totale[ $\Box x$ | $\Box \overline x$ ]. I file catturati sono salvati nello smartphone, per visualizzare toccare su [ $\Box$ ],

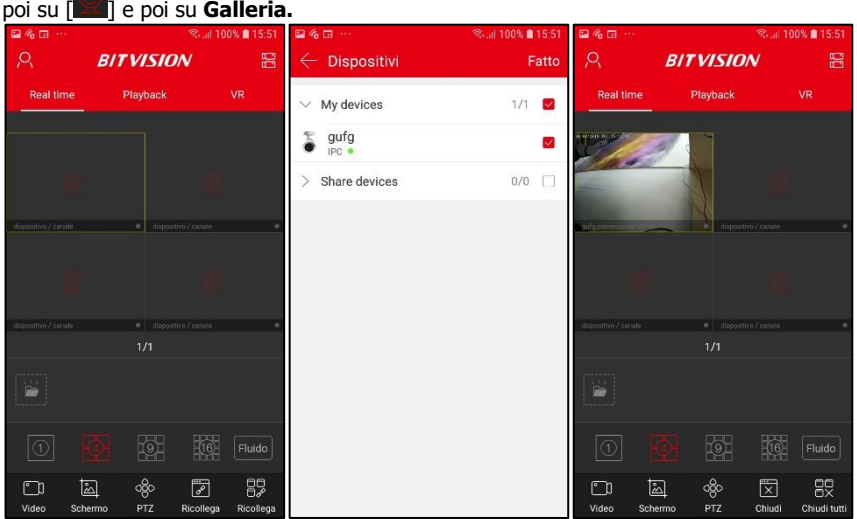

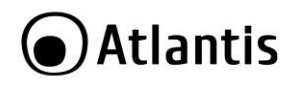

Toccare su  $\overline{R}$ , poi su  $\overline{R}$  Dispositivi <sub>1</sub> per aggiungere una IP Camera al proprio account o per, una volta selezionati, cambiare nome e/o gruppo di appartenenza o rimuovere i vari dispositivi connessi dal profilo.

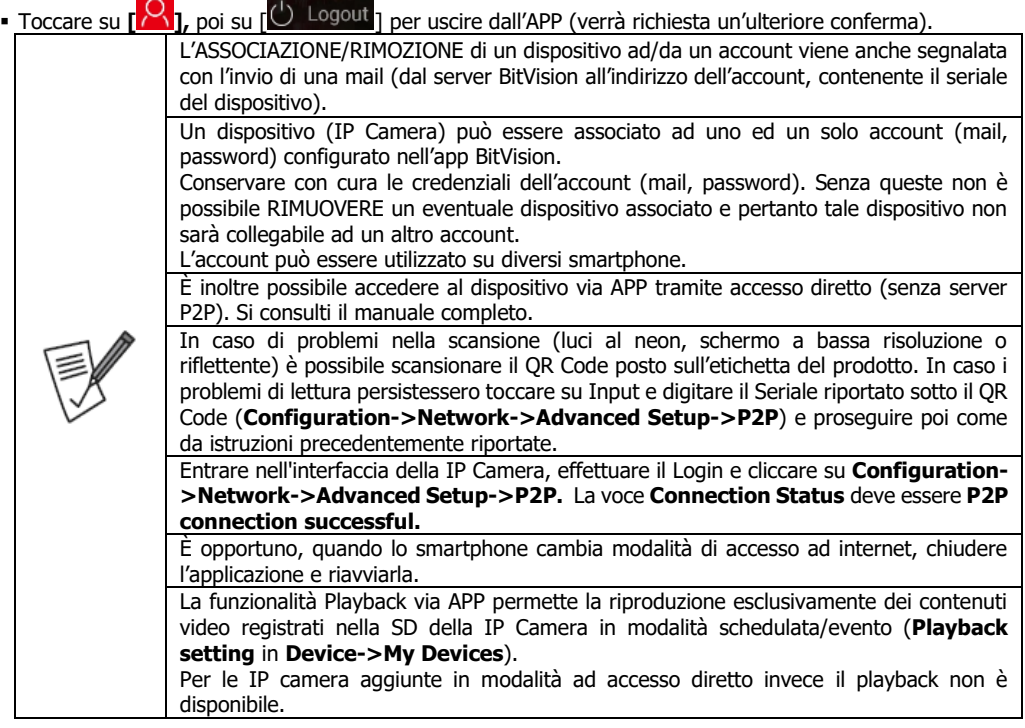

#### <span id="page-20-0"></span>**2.4 ACCESSO DIRETTO (via APP)**

Questa modalità permette la visualizzazione dei flussi video della IP Camera con accesso diretto, senza l'utilizzo pertanto della configurazione assistita con codice QR. Nella tabella seguente sono confrontate le 2 diverse modalità di accesso.

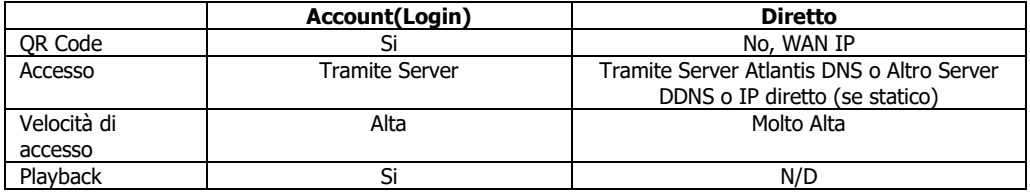

**Lanciare l'applicazione BitVision.** 

 Toccare su **[ ],** toccare su **+** e toccare poi su **Add Device** poi su **IP/DDNS/SN,** poi selezionare **IPC/FISH.** Nel campo **Device number** (13 numeri) digitare un nome che identifichi il dispositivo, in **Device name** un identificativo a piacere, in **IP** è necessario digitare il **WAN IP** (indirizzo pubblico o nome del DNS dinamico) della propria connessione e poi creare, nel router responsabile della connettività internet, dei Virtual Server (porta 554/6000 in TCP) verso l'indirizzo IP dell'NVR. In **Private Port** digitare 6000 e poi le credenziali di accesso ed infine il numero di canali. Toccare poi su **Save.**

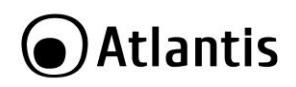

 Per visualizzare il flusso video, accedere alla schermata principale di BitVision e selezionare RealTime, tenere premuto per qualche secondo sul rettangolo di un canale e spuntare il video da visualizzare. Ripetere lo stesso processo per la visualizzazione di ulteriori canali. Toccare 2 volte sul canale per passare allo streaming unico (nello spazio dei canali) oppure evidenziare il flusso video (contorno giallo).

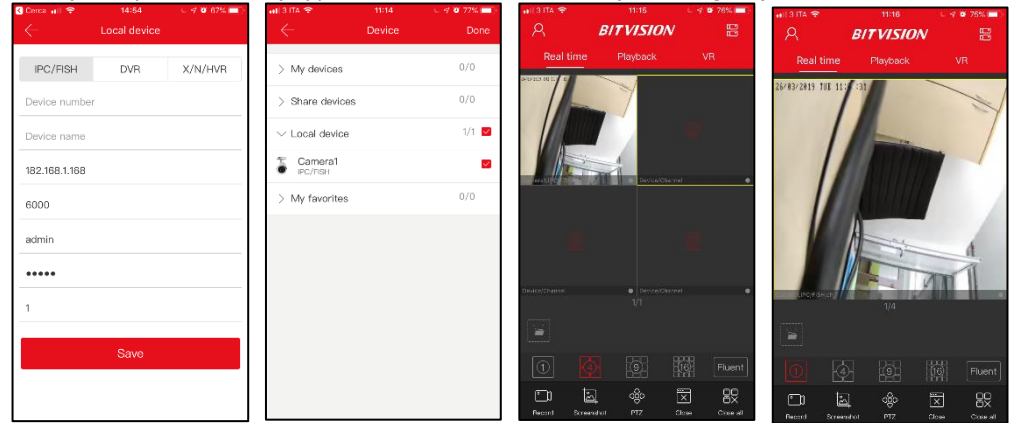

 Una volta iniziata la riproduzione è possibile stopparla, catturare immagine/video tramite le apposite icone posizionate nella parte bassa. È possibile switchare al flusso HD/SD toccando l'apposita icona posta nella parte bassa.

#### <span id="page-21-0"></span>**2.5 SUPPORTO**

Per qualunque altro problema o dubbio sul funzionamento del prodotto, è possibile contattare il servizio di assistenza tecnica Atlantis tramite l'apertura di un ticket on-line sul portale [http://www.atlantis](http://www.atlantis-land.com/ita/supporto.php)[land.com/ita/supporto.php.](http://www.atlantis-land.com/ita/supporto.php) Nel caso non fosse possibile l'accesso al portale di supporto, è altresì possibile richiedere assistenza telefonica al numero **02/93.55.00.66** (dalle **14:30** alle **18**, dal lunedì al venerdì). Per esporre eventuali richieste di supporto prevendita o richieste di contatto, si invita ad utilizzare gli indirizzi mail [info@atlantis-land.com](mailto:info@atlantis-land.com) oppure [prevendite@atlantis-land.com.](mailto:prevendite@atlantis-land.com)

#### **Atlantis via C.Chiesa 21 Pogliano Milanese (MI)**

Website: [http://www.atlantis-land.com](http://www.atlantis-land.com/) Email: info@atlantis-land.com

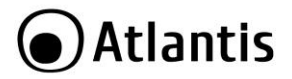

#### <span id="page-22-0"></span>**APPENDIX A: TECHNICAL SPECS**

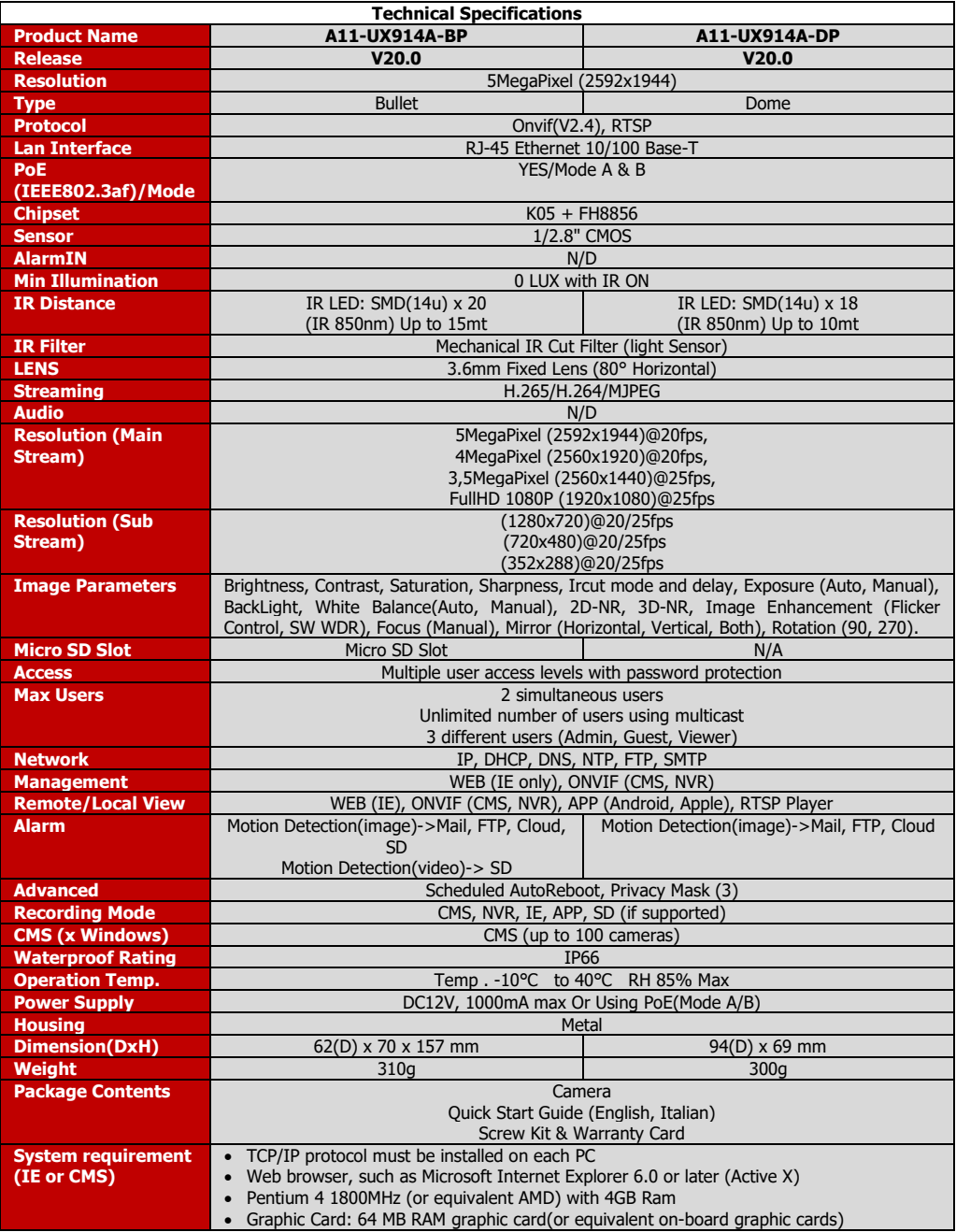

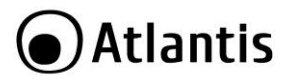

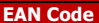

Tutti i marchi riportati sono registrati ed appartengono ai rispettivi proprietari.

Microsoft e Windows sono marchi registrati di Microsoft Corporation.

Mac OS X è un trademark di Apple Inc.

Le specifiche riportate possono cambiare senza preavviso. Nessuna responsabilità per errori e/o omissioni.

Le condizioni ambientali e di utilizzo possono pesantemente influenzare il throughput atteso.

L'utilizzo di dispositivi in grado di catturare immagini, video o voce potrebbero essere regolamentati o completamente proibiti in talune giurisdizioni. Potrebbe essere richiesta un'autorizzazione.

Atlantis non garantisce in alcun modo che i propri prodotti siano utilizzati in conformità con le leggi locali ed inoltre non può essere ritenuta responsabile per un uso improprio di tali dispositivi.

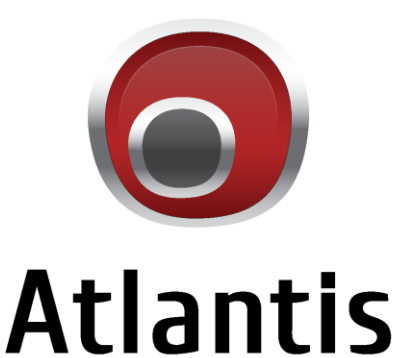

## www.atlantis-land.com

SEDE LEGALE / REGISTERED OFFICE

ATL S.r.I.<br>Via Papa Giovanni XXIII°, 45 - 24121 - Bergamo - Italy

SEDE OPERATIVA / OPERATIONAL HEADOUARTER

ATL S.r.I. Via Camillo Chiesa, 21 - 20010 - Pogliano M.se (MI) - Italy